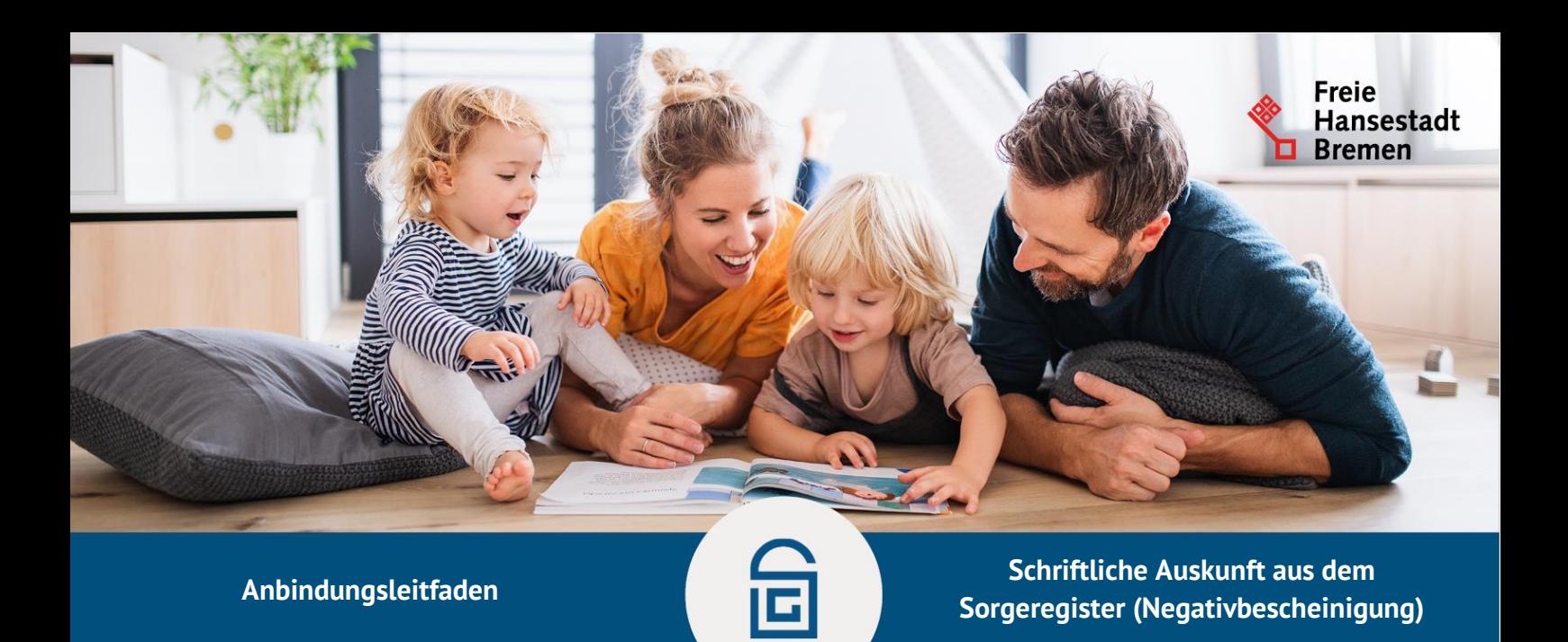

## **Anbindung an Onlinedienst: Schritt für Schritt**

Vielen Dank, dass Sie den Onlinedienst für die schriftliche Auskunft aus dem Sorgeregister (Negativbescheinigung) aus dem Themenfeld Familie und Kind nachnutzen wollen. Im Folgenden finden Sie die wichtigsten Schritte, die auf kommunaler Ebene zu gehen sind, um die Dienste nutzen zu können. Melden Sie sich gerne bei uns, wenn Sie Rückfragen zu den einzelnen Punkten haben.

Weitere Informationen finden Sie auch auf dem Mitnutzungsportal, der zentralen Informationswebseite für die Onlinedienste aus Bremen: [https://www.mitnutzungsportal.bremen.de/](https://www.mitnutzungsportal.bremen.de)

### 1. **Ansprechpartner:in in der Kommune definieren**

Für die Anbindung und den späteren Betrieb des Dienstes ist es notwendig, eine:n Ansprechpartner:in für fachliche und technische Fragestellungen festzulegen. Durch diese Kontaktperson wird eine gezielte Kommunikation zu technischen oder fachlichen Fragestellungen gewährleistet.

#### 2. **Kontakt mit der zuständigen Stelle im Land aufnehmen**

Die EfA-Onlinedienste aus dem Themenfeld Familie und Kind werden in Bremen entwickelt und bundesweit zur Nachnutzung angeboten. Im Alltagsbetrieb werden Sie als Kommune von den Onlinediensten profitieren. Damit Sie die Dienste über den Testbetrieb hinaus nutzen können, ist eine rechtliche Vereinbarung auf der Grundlage des FIT-Store-Modells notwendig, die zwischen der Freien Hansestadt Bremen und ihrem Bundesland geschlossen wird. Melden Sie daher frühzeitig bei Ihrem Land ihr Nachnutzungsinteresse an und erkundigen Sie sich über die Modalitäten der Nachnutzung.

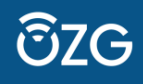

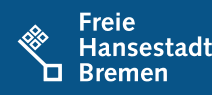

Weitere Vorbereitungen: Informationen der empfangenden Stelle hinterlegen

#### 3. **Eintragung in Landesredaktionssystem vornehmen**

 Die EfA-Onlinedienste werden zentral entwickelt und betrieben. Für die Leistungserbringung ist meist eine kommunale Stelle zuständig. Daher werden dezentrale Informationen wie beispielsweise die Adresse Ihrer für die Leistung zuständigen Behörde benötigt. Damit Sie die Hoheit über diese Daten haben und beispielsweise bei einem Umzug der Behörde die Daten unabhängig von den Onlinediensten aktualisieren können, werden diese bei Ihrer Landesredaktion hinterlegt. Onlineangebote Ihrer Kommune auch vom Bundesportal auffindbar sind und die korrekte Zuständigkeit im Dienst ermittelt werden kann. Die Informationen im PVOG stammen aus den jeweiligen Landesredaktionssystemen. Für die Eintragung müssen Sie sich an Ihr Landesredaktionssystem wenden und die Daten zum Zuständigkeitsbereich einpflegen lassen (bitte noch nicht Onlinedienst verlinken). Die LeiKa-ID für den Onlinedienst "Schriftliche Auskunft aus dem Sorgeregister (Negativbescheinigung)" Der Portalverbund Online-Gateway (PVOG) gewährleistet anschließend die korrekte Vernetzung zwischen Bund- und Länderportalen. Somit sorgt er dafür, dass die lautet: 99013016012001.

### 4. **Funktionspostfach für Anträge einrichten**

 Solange die Onlinedienste bei Ihnen nicht an ein Fachverfahren angebunden sind, erhalten sie eine Benachrichtigung über einen neuen Antrag per Mail. Verwenden Sie dafür bei Ihnen bitte ein Funktionspostfach, d.h. eine E-Mail-Adresse, die nicht für eine Person, sondern eine Behörde, Abteilung, Team o.ä. eingerichtet wurde. Das erleichtert den Betrieb und verringert den Anpassungsaufwand, wenn Mitarbeiter:innen im Urlaub sind oder sich Zuständigkeiten ändern. Wenn ein Antrag von einer antragstellenden Person ausgefüllt und versendet wird, erhalten Sie an das Funktionspostfach eine Mail mit einem Link zur dDatabox. Von dieser können Sie den Antrag sicher herunterladen.

### 5. **Funktionspostfach für Kontaktformular einrichten**

 Innerhalb des Dienstes können Sie den Bürger:innen ein Kontaktformular anbieten, mit dem die Nutzer:innen schnell und einfach mit der zuständigen Behörde in Kontakt treten können. Für die Versendung des Kontaktformulars wird eine Mail-Adresse benötigt, die Sie hierfür einrichten müssen. Dieses Funktionspostfach kann, muss aber nicht, identisch mit dem aus Punkt 4 sein.

### 6. **Datenschutzerklärung erstellen**

 für den Onlinedienst. Ab der Versendung des Antrags durch die Antragstellenden geht die datenschutzrechtliche Verantwortung an Sie als Kommune über. Um das Ihnen benötigt, mit der die Haltung der Daten in Ihrer Behörde sichergestellt werdenBremen übernimmt als Betreiber des Dienstes die datenschutzrechtliche Verantwortung Einverständnis der Bürger:innen einzuholen, wird eine Datenschutzerklärung (DSE) von

Freie lansestadt

 kann. Damit Sie die Kontrolle über Ihre Datenschutzerklärung haben und ggf. Änderungen daran einfach umsetzen können, sieht das Betriebsmodell der EfA-Dienste aus Bremen vor, dass die DSE bei Ihnen auf einer kommunalen Webseite hinterlegt wird. Erstellen Sie bitte eine DSE für den jeweiligen Onlinedienst auf einer kommunalen Webseite und teilen Sie uns den Link zur DSE auf dem Bestellzettel mit. Wichtig: achten Sie darauf, dass es sich um einen stabilen Link handelt und informieren Sie uns, wenn sich die URL ändert.

## Dienst bestellen

# 7. **Bestellzettel ausfüllen**

 Nachdem Sie alle notwendigen Vorbereitungen getroffen haben, können Sie jetzt den Dienst bestellen. Um einen Dienst zu bestellen, füllen Sie einen Bestellzettel aus. Den Bestellzettel erhalten Sie von der Ansprechperson, die für den spezifischen Onlinedienst verantwortlich ist. Folgende Informationen sind einzutragen:

- Adressdaten Amt
- Zuständigkeitsbereich
- Logo
- Datenschutzerklärung erstellen und einreichen Mail Kontaktformular
- Mail für dDatabox
- Kontaktpersonen fachlich
- Kontaktperson technisch

Je nach Onlinedienst können noch weitere Informationen abgefragt werden.

 Nachdem Sie den Bestellzettel bei Ihrer Ansprechperson eingereicht haben, nimmt der IT-Dienstleister die Anbindung Ihrer Behörde an den Onlinedienst vor.

### Dienst in Betrieb nehmen

### 8. **dDatabox Zugänge erhalten**

 Sie erhalten die Zugangsdaten für die dDatabox, um die PDF-Anträge der Bürger:innen entgegenzunehmen.